*100% USA Sales / Support / Service*

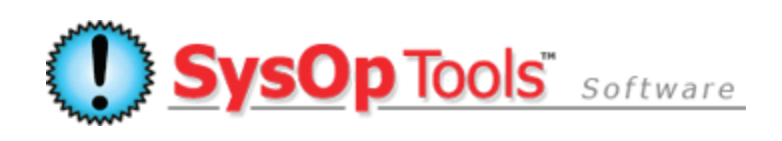

**Password Reset PRO: Making Advanced Design Changes to the Web Portal Pages** Software version 3.x.x

Below is a brief summary outline of where to make basic as well as advanced changes to the Web Portal pages. Your web specialist may contact our support team directly anytime with questions if needed.

**Basic Changes:** Changing the global top banner, page title text, global footer, and textual re-wording of the Image Enrollment Mode process pages.

- $\triangleright$  The Web Portal Configuration application contains UI controls on the second tab for changing the Web Portal global top banner image, global footer text, and page title text.
- $\triangleright$  The Master Service Configuration application contains additional controls for modifications to specific areas of the Web Portal. These controls allow for making wording changes to the Enrollment Mode 'Welcome page, Step1 and Step 2 enrollment pages, and related return logon pages. These controls are accessed by clicking on the "Edit" icon for your listed Web Portal as shown on the Network and Service Settings tab. In the settings menu that opens, go to the "Profile Enrollment Text Settings" tab and use the drop list menu to select pages to edit textual elements.
- $\triangleright$  There is an additional control in the Master Service Configuration application for modifying the text which shows on the "Change Password Step 2" page, and the "Submit Help Request / Contact Admin" pages of all Web Portals listed in the Master Server's Network and Service Settings tab. These controls are located on the 'Web Portal Settings' tab of the Master Service configuration application.

Beyond the above basic controls, we give you full access to modify the actual aspx pages, site images, and CSS style. Here is a summary of where to make advanced changes to the web portal look / feel:

**Examples of Advanced Changes:** Adding / changing text directly in web pages, using different images, changing page backgrounds and border colors, changing size and layout of security images, changing exit / logoff hyperlink, adding / removing links in the main web portal logon area, using different buttons throughout the web portal site, changing colors of web portal page elements.

\***Note**\* This section *requires* medium to advanced skills with HTML and CSS, and a basic understanding of working with application-driven dynamic web pages and w3c / web 2.0.

\***Note**\* *Always make backups of any files you have modified, as you will need to reference these changed pages when you upgrade to newer releases. Newer releases, or reinstallation, will always revert back to a default set of web pages and files. If you make a backup of the entire \Password Reset PRO Web Portal\ file directory, never back up the \BIN sub-directory.*

Password Reset PRO – Making Advanced Design Changes to the Web Portal pages

All web portal pages and elements are based on ASP.NET 2.0, with AJAX, typical Web 2.0 practices. They can be edited with notepad, notepad++ or your preferred structured language editor. Never, ever attempt to use MS Word!

- Open the "C:\Program Files\SysOp Tools\Password Reset PRO\Password Reset PRO Web Portal" directory on the web portal server.
	- o Make a clean backup of the default files. You can backup all folder / files EXCEPT for the **\bin** directory. **Never make a copy of the \bin directory**.
	- o Make notes on your changes. Subsequent major release updates may wipe out your customized css and aspx pages, and will require you to manually re-input the changes into the newly installed web pages / css files.

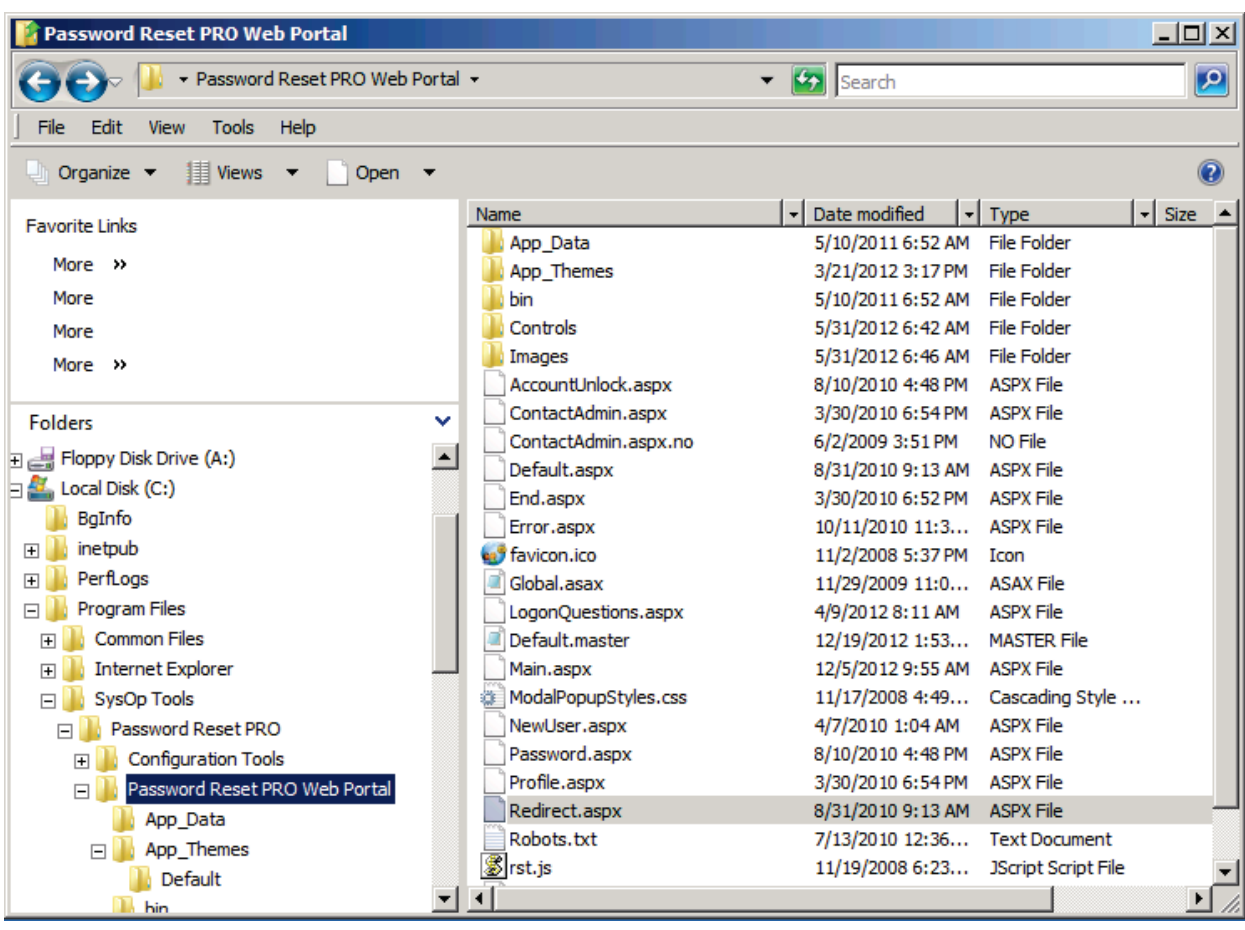

- $\triangleright$  All aspx files can be edited with notepad or other standard HTML code editor. The 'default.master' file is the global html template that renders the outer shell of site and holds the global banner / footer content controls. All other aspx pages render inside of it. For example, the "default.aspx" page is the main web portal landing page (where is says "enter your Domain Username"), and that renders inside the center area of the default.master page.
- $\triangleright$  All site images are located under \Images and can be replaced with similarly sized / formatted images. You must use the same file names unless you also edit the .aspx page code and css to reference the new image names. Typical web design practices apply.
- $\triangleright$  All security thumb icons for enrollment are located under \Images\Icons. These can be replaced with any image of the same size and format. You must use the same file names. If you want to reduce the number of images shown, remove some of the images from the directory folder, then recycle the Password Reset PRO application pool in IIS manager, then flush your browser cache. You must do these two added steps since the thumb images are cached by the application pool process in IIS and the client browser.
- $\triangleright$  The CSS is located under  $\lambda$ pp\_Themes and is called common.css. There are special footer css files including one specifically for use with IE6 browsers, avoid editing those.
- $\triangleright$  Your global top banner is changed via the UI control inside of the Web Portal Configuration Application, on the second tab. Import your new top banner image using this control and not by editing the actual page code.
- $\triangleright$  Your footer text is changed via the UI control inside of the Web Portal Configuration Application, on the second tab. If you would like to remove the small SysOp logo on the lower left of page, edit the default.master page, look for the footer section towards bottom of page code.
- $\triangleright$  Your textual wording elements for the Profile Enrollment process (welcome page, step 1 and step 2) and returning enrolled user logon step 1 / step 2 can be changed inside the Master Service Configuration > Network and Service Settings tab. Click "edit" for your listed web portal, and on the 'Web Portal Editor' screen click on the tab for "Profile Enrollment Mode Text Settings". Use the drop menus to navigate to the specific page wording area you would like to change.
- $\triangleright$  Controls for how the security thumbnails lay out are located in the \Controls directory as .ascx files. You must modify the table values if you plan on using different size images or different shape images.
- When you are done, click OK on the Web Portal Settings menu, and then **click Save Changes** on the Master Service to commit changes to the production configuration.
- **Design tip:** Always test your web page changes on several different major browsers, and at low resolution like 1280x700 to make sure it looks good for laptop / mobile users. Also check it on an iPhone / Android. You want to make sure the pages remain well laid out and users with lower resolution screens do not have to do a lot of scrolling to see the elements.

**Have more questions? Contact our knowledgeable Sales & Support Teams**

**1-877-SYSOPTOOLS (USA) or +1-213-995-5060 (Direct & Int'l) Support Team Hours: M-F 8am-6pm PST | Sales Team Hours: M-F 9am-6pm PST**

**Additional Resources:**

**[Purchase Information](http://www.sysoptools.com/purchaseinfo.aspx) | [Reference Material and Knowledge Base](http://www.sysoptools.com/support.aspx) [Support Information](http://www.sysoptools.com/support.aspx)** | **>>Sign [up and Download Password Reset PRO Software](http://www.sysoptools.com/signup.aspx)**

*SysOp Tools, Inc. is a privately held company located in Los Angeles, California – Software sales, support and development are handled by experienced in-house staff. We do not outsource any of our operations.*